**OPEN** regio project

# **FAQ**  uitrol online inzage *CGM Huisarts & Pharmeon (UZO)*

**SOPEN** online patiënteninzage in de eerstelijnszorg

### **Ondersteuning van werkafspraken door HIS**

Ter voorbereiding van het aanbieden van Online inzage is het belangrijk de onderwerpen genoemd in de Toolkit online inzage te bespreken in het team.

Daarna kunt u het HIS en Portaal gebruiken om deze werkafspraken toe te passen.

In deze FAQ slides wordt nader toegelicht hoe uw HIS en bijhorend patiëntenportaal de werkafspraken ondersteunen. Per slide is rechtsboven aangegeven bij welke werkafspraakonderdeel de vraag hoort.

Ook worden enkele andere vragen beantwoord om u zo goed mogelijk verder te helpen.

#### OPEN CHECKLIST - WELKE WERKAFSPRAKEN MOET IK MAKEN? 1. HOF OM TF GAAN MFT ONLINE INZAGE □ Besluit nemen over het gebruik van patiënt vriendelijke titels in de E & P regels □ Bespreek waar de werkaantekeningen genoteerd worden □ Bespreek dat het aanpassen van oude dossiers niet nodig is 2. HOE OM TE GAAN MET HET VRIIGEVEN VAN DE VERSCHILLENDE ONDERDELEN IN HET DOSSIER □ Hoe om te gaan met het vrijgeven van resultaat bepalingen □ Bespreek hoe en welke correspondentie wordt vrijgegeven **3. HOF OM TE GAAN MET UITZONDERING SITUATIES**  $\Box$  Hoe om te gaan met online inzage in de dossiers van kinderen onder de 16 jaar. □ Hoe bij te houden wanneer patiënten 16 jaar worden en ouders geen recht meer hebben op inzage in het dossier. □ Hoe om te gaan met gezinnen of partners met maar één email adres □ Bespreek hoe om te gaan met de rechten van familieleden na het overlijden van een patiënt  $\Box$  Bespreken hoe om te gaan met inzage van een kind tijdens een lastige echtscheiding **4. HOE OM TE GAAN MET LASTIGE SCENARIO'S** □ Hoe om te gaan met patiënten die wijzigingen vragen in hun dossier □ Hoe om te gaan met online inzage wanneer dit mogelijk schadelijk kan zijn voor een (kwetsbare) patiënt □Hoe om te gaan met online inzage en privacy van derden te beschermen 5. HOE HET HIS EN PORTAAL TE CONFIGUREREN OM ONLINE INZAGE TE ACTIVEREN □Hier ontvangt uw separate informatie over van uw leverancier en regionale coalitie/OPEN projectteam

#### **Zie** *Toolkit online inzage* **(en elearning dl II)**

# **Hebben patiënten direct toegang tot inzage in het medisch dossier, zodra Pharmeon deze functie voor de regio activeert?**

Nee, u dient eenmalig instellingen aan te passen voordat een patiënt zijn H-EPD kan raadplegen. Zie ook hoofdstuk 1.3

van *Handleiding patiëntenomgeving Dossierinzage CGM Huisarts.*

- 1. Klik in het hoofdmenu op Stamgegevens
- 2. Klik in het submenu op Praktijken
- 3. Links in de tree ziet u onder de keuze Extra MedMij instellingen  $(\rightarrow)$
- 4. Zet een vinkje voor 'is aangesloten t.b.v. Patiënt portalen MedMij*'*
- 5. Vul bij Datum vanaf wanneer het journaal zichtbaar is op Patiënt-portalen MedMij de datum in vanaf wanneer de journaalregels zichtbaar moeten zijn op Patiënt-Portalen MedMij

**Let op!** Deze datum kunt u maar éénmalig instellen! Vult u bijvoorbeeld 01-07-2020 in, dan worden de E- en Pregels van voor 01-07-2020 niet zichtbaar in het PGO voor de patiënt.

- 6. Klik op Wijzig. De volgende melding verschijnt:
- 7. Klik op Ja/Yes. De volgende vraag verschijnt:
- 8. Klik op Ja/Yes als u direct wilt uploaden. Wilt u niet direct uploaden maar op een later tijdstip dan klikt u op *Nee/No.*  Het vinkje is aangesloten t.b.v. Patiënt-portalen MedMij wordt uit gevinkt. Deze kunt u op een later tijdstip weer aanvinken.
- 9. Heeft u op Ja/Yes geklikt, dan ziet u de volgende melding 'Het aanleveren van de gegevens is nu gestart'. 10.Klik op OK
- 11.Om de praktijk- en zorgverlenersgegevens bij te werken t.b.v. het H-EPD klikt u op OK.
- *(!) Vergeet niet dat u de patiënt verifieert voordat u de koppeling tot stand brengt (Zie slide 12)*

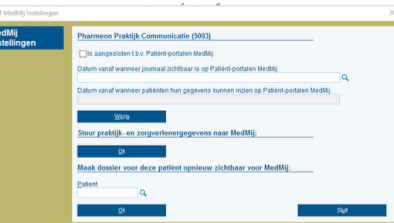

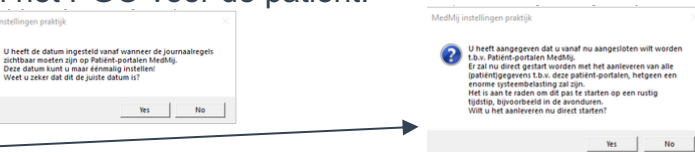

# **Waar zet je werkaantekeningen in CGM Huisarts, en voor wie zijn deze in te zien?**

**1**

In CGM Huisarts zijn persoonlijke aantekeningen op te nemen in 'Memo's'. Deze aantekeningen maken geen deel uit van het dossier/H-EPD en zijn strikt persoonlijk voor de huisarts. Deze optie kan enkel voor algemeen gebruik ingezet worden, dus deze wordt niet aan een Episode gekoppeld.

Om te zorgen dat de aantekeningen niet meegenomen worden naar het patiëntenportaal, moet de instelling 'Waarschuwing' aangezet worden op de memo zelf. In dat geval is de memo alleen zichtbaar op de inlogcode van de zorgverlener, en wordt de memo niet gedeeld met andere gebruikers in de praktijk of bijvoorbeeld de HAP via het LSP.

# **Kunnen laboratoriumuitslagen vertraagd in UZO verwerkt worden?**

CGM Huisarts heeft geen ingebouwde instelling waarmee laboratoriumuitslagen of andere correspondentie vertraagd wordt gedeeld met het patiëntenportaal.

Echter, inkomende post welke nog niet verwerkt is, maakt geen deel uit van het dossier. Dit is dus al met een bepaalde vertraging, aangezien ze niet meteen worden getoond als ze binnenkomen.

Zodra inkomende post wel verwerkt is, maakt deze direct deel uit van het dossier en is deze door de patiënt in te zien.

# **Werkt de online inzage van correspondentie reeds?**

De correspondentie komt nog niet beschikbaar per 1 juli, de deadline hiervoor is vanuit het OPEN-programma verplaatst naar 31-12-2020. Op dit moment wordt gewerkt aan een exacte definitie van correspondentie. Zodra daar vanuit het OPEN-programma meer duidelijkheid over is, deelt CGM met u wat de volgende stappen zijn.

Correspondentie kan met terugwerkende kracht worden gedeeld, dus vanaf 1-7-2020 toen electronische inzage van start ging.

# **Wat te doen met de dossiers van minderjarigen?**

CGM Huisarts werkt met een leeftijdsgrens. Dit betekent dat bevragingen voor inzage van een patiënt onder de 16 jaar geweigerd wordt. Hiervoor hoeven de ouders niets in te stellen of te bewaken.

Er wordt bij een bevraging van een portaal of PGO automatisch op leeftijd gecontroleerd op basis van de geboortedatum. Bij het bereiken van de leeftijd van 16 komen de gegevens ook automatisch vrij.

Ook is het mogelijk een patiënt helemaal te blokkeren:

- 1. Klik in het hoofdmenu op Patiënten
- 2. Klik in het submenu op Patiëntbeheer en zoek de betreffende patiënt
- 3. Klik links in de tree bij Basisgegevens op NAW
- 4. Klik in het nieuwe scherm links in de tree op Communicatie
- 5. Het Patiënten / communicatie scherm wordt geopend  $(\rightarrow)$
- 6. Door het vinkje *Blokkade PGO/MedMij-bevraging* aan te zetten en op Opslaan te klikken, wordt de patiënt volledig geblokkeerd.

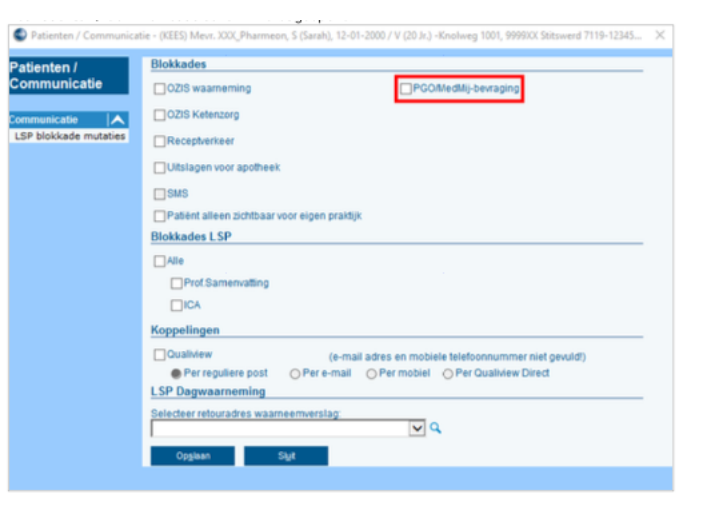

# **Hoe kan ik zorgen dat bepaalde informatie in het dossier niet zichtbaar is voor de patiënt** *(bv. kwetsbare patiënt/privacygevoelige informatie)*

Het is mogelijk deelcontacten, episodes en gehele patiënten te blokkeren. De informatie is dan niet zichtbaar op het patiëntenportaal.

Contacten blokkeren E&P regels: Bij ieder deelcontact heeft u de mogelijkheid om dit te blokkeren voor de patiënt.

- 1. Klik in het hoofdmenu op *Patiënten*
- 2. Klik in het submenu op *Patiëntbeheer* en zoek de betreffende patiënt
- 3. Klik links in de tree op *Contacten*
- 4. Klik op het contact die u wilt blokkeren voor de patiëntenomgeving
- 5. Klik onder in het scherm op *Blokkeren PGO* (Afbeelding  $\rightarrow$ )
- 6. De button Blokkeren PGO wijzigt in *Deblokkeren PGO*. Er verschijnt een J in de kolom *PGO Blokkade*

#### Episodes blokkeren in E&P regels

- 1. Klik in het hoofdmenu op *Patiënten*
- 2. Klik in het submenu op *Patiëntbeheer* en zoek de betreffende patiënt
- 3. Klik links in de tree op Episodes
- 4. Klik op de episode die u wilt blokkeren voor de patiëntenomgeving
- 5. Klik onder in het scherm op *Wijzig*
- 6. Zet het vinkje blokkeren voor  $PGO$  aan (Afbeelding  $\rightarrow$ )
- 7. Klik op *Opslaan*. Er verschijnt een J in de kolom *PGO Blokkade*.

Zie het blokkeren van patiënten de *Handleiding patiëntenomgeving Dossierinzage CGM Huisarts of de vorige slide (slide 7)*

Persoonlijke aantekeningen (Memo's) maken geen deel uit van het dossier/H-EPD, en zijn strikt persoonlijk voor de huisarts. Deze mogen niet gedeeld worden met andere gebruikers in de praktijk of bijvoorbeeld de HAP via het LSP. Dit is een instelling op de memo zelf (waarschuwing).

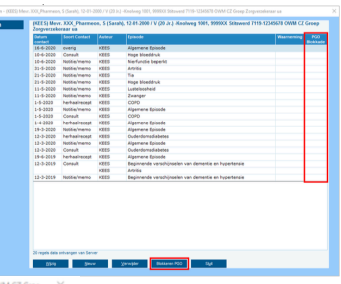

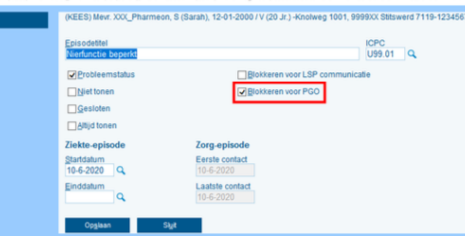

### **Is het mogelijk een overzicht te krijgen welke accounts in CGM HUISARTS verbonden zijn aan een account in Pharmeon?**

Ja, dit kan door in te loggen als beheerder op [Https://Beheer.Pharmeon.nl.](https://beheer.pharmeon.nl./)

Hier vindt u in het menu een gebruikerslijst. De gebruikerslijst is te filteren op gekoppeld/niet gekoppeld/afgewezen, zodat u een overzicht krijgt van de door u gewenste accounts. Onderstaand een voorbeeld van een patiënt die vanuit CGM HUISARTS succesvol is gekoppeld aan UZO.

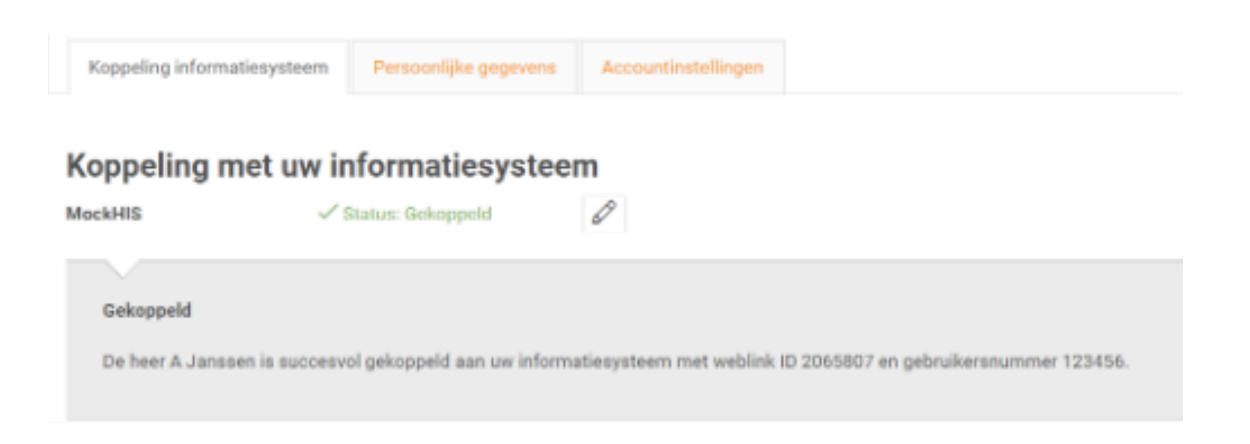

### **Een batch mail versturen, hoe werkt dat?**

U kunt in ieder geval vanuit de online beheeromgeving een bericht sturen aan alle geregistreerde gebruikers in uw patiëntenomgeving. Deze gebruikers hoeven niet gekoppeld te zijn om een bericht van u te ontvangen.

- 1. Ga naar https://beheer.pharmeon.nl.
- 2. Log in als beheerder en vul de beveiligingscode in die u op uw e-mailadres heeft ontvangen.
- 3. Kies in het linker menu voor Gebruikers.
- 4. Zoek de patiënt via het zoekveld. U kunt zoeken op (delen van de) naam, e-mailadres of geboortedatum.

**Actief sinds** 

14-02-2017

5. Klik op de volgende knop en stel uw bericht op  $\rightarrow$ 

Wilt u een overzicht van de mailadressen van alle patiënten zoals op afbeelding?  $\rightarrow$ 

- 1. Ga naar [https://beheer.pharmeon.nl](https://beheer.pharmeon.nl/)
- 2. Gebruikerspagina
- 3. Gebruikerslijst exporteren naar Excel
- 4. De emailadressen van de gebruikers is in de laatste kolom terug te vinden

#### Kan ik zien of de patiënt het bericht heeft gelezen?

Als een patiënt het bericht binnen drie dagen niet heeft gelezen, krijgen zij een email notificatie. Blijft het ongelezen, dan ontvangt u hier na zeven dagen een bericht van. Zo niet, heeft de patiënt het bericht in de tussentijd gelezen.

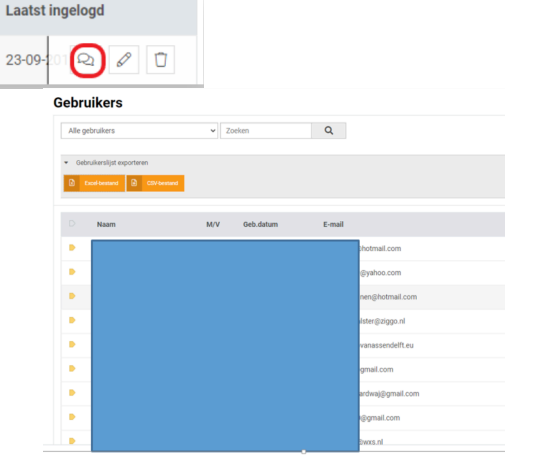

# **Hoe kan ik een patiënt (of de praktijk) inzicht geven in wie het dossier heeft ingezien?**

In CGM Huisarts is een 'Toegangslog' opgenomen waarin alle toegang tot medische informatie wordt gelogd. Deze is per 01-07-2020 nog niet beschikbaar in een portaal of PGO voor CGM Huisarts. Wel kunt u de patiënt deze inzage ook geven door toegangslog met de patiënt te delen in de praktijk.

Zie hoofdmenu > Systeembeheer > Toegangslog.

Als zorgverlener is het ook mogelijk, via de statistiekenfunctie in Pharmeon, te zien hoe vaak een dossier is opgehaald.

- 1. Ga naar https://Beheer.Pharmeon.nl.
- 2. Log in als beheerder en vul de beveiligingscode in die u op uw e-mailadres heeft ontvangen.
- 3. Kies in het linker menu voor Statistieken.
- 4. U komt in de overzichtspagina terecht.
- 5. Kies in de Navigatiekolom voor Dossier.
- 6. Vervolgens ziet u in het overzicht de verschillende grafieken.

# **Hoe wordt gezorgd dat het juiste medisch dossier met het juiste UZO account verbonden wordt? Hoe identificeer ik een patiënt?**

Om te verzekeren dat patiënten daadwerkelijk de beheerder van hun eigen account zijn, wordt gewerkt met beveiligingscodes en identificatie.

Patiënten krijgen de eerste keer dat ze zich aanmelden een beveiligingscode\*. De wijze van identiteitscontrole bepaalt u zelf. U kunt de patiënt op de hoogte stellen van specifieke instructies.

Voorbeelden van de identificaties zijn contact opnemen via het telefoonnummer dat bij u bekend is en controlevragen te stellen. U kunt de patiënt ook vragen zich in de praktijk te melden met identiteitsbewijs.

\*U spreekt zelf met Pharmeon of dit via SMS of Mail gebeurt. Via SMS zijn meerkosten verbonden

# **Is het mogelijk om doormiddel van een demo te kijken of alle functionaliteiten werken?**

Ja, u kunt zelf een testpatiënt aanmaken om de koppeling met CGM Huisarts te testen. Gebruik dezelfde gegevens als de testpatiënt in CGM Huisarts, zodat ze aan elkaar gekoppeld kunnen worden. Heeft u deze nog niet? Maak deze aan.

- 1. Ga naar [https://Beheer.Pharmeon.nl](https://beheer.pharmeon.nl/)
- 2. Log in als beheerder en vul de beveiligingscode in die u op uw mailadres hebt ontvangen
- 3. Klik op de knop '*naar portaal*'
- 4. Klik op de link account aanmaken onder het inloggedeelte
- 5. Vul alle verplichte Velden in van het registratieformulier en klik op 'account aanmaken'
- 6. Er wordt een e-mail gestuurd naar het mailadres dat de (test)patiënt heeft ingevoerd. Klik op de link in deze email om het e-mailadres te valideren en definitief aan te maken.

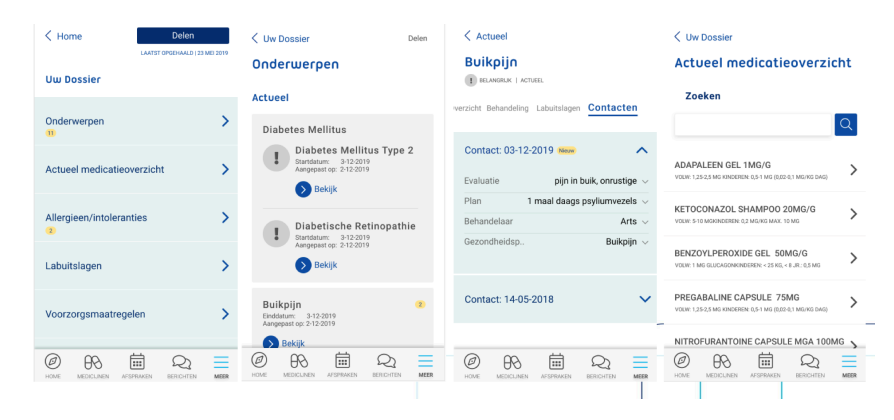

### **Hoe weet ik of een bericht gelezen is door de patiënt?**

Dit is alleen mogelijk bij het eConsult. Als u de patiënt een bericht heeft gestuurd en het wordt niet gelezen, dan krijgt de patiënt na drie dagen een e-mail notificatie met een herinnering dat een bericht klaar staat.

Blijft het bericht ongelezen, dan ontvangt u hier zeven dagen na het versturen van het bericht per e-mail een notificatie van. Krijgt u deze notificatie niet? Dan is het bericht door de patiënt gelezen.

# **Hoe inventariseren we de uitdagingen van het OPEN programma in onze praktijk?**

Een suggestie is om een centrale plek te creëren waar de medewerkers kunnen noteren waar ze bij het OPEN traject tegenaan lopen en op deze manier overzicht te bewaren.

Dit kan door bijvoorbeeld met post-its te werken en deze op een prikbord te plakken. Dan kunnen medewerkers het direct melden als ze een moeilijkheid tegenkomen.